## **MEMBUAT KURSUS DI ICECENTER.ITB.AC.ID**

**1. Login Ke icecenter dan ke My Account - Dashboard** 

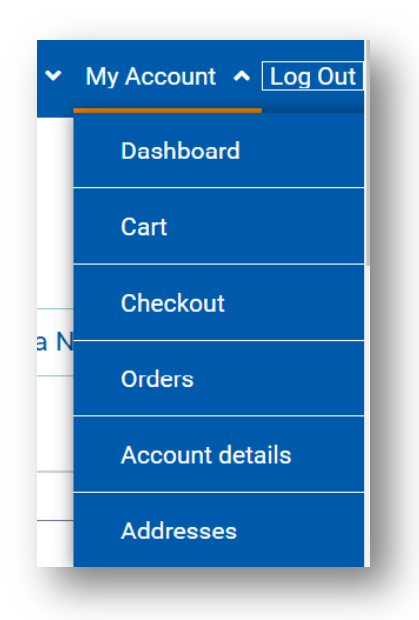

**2. Create Course pada dashboard** 

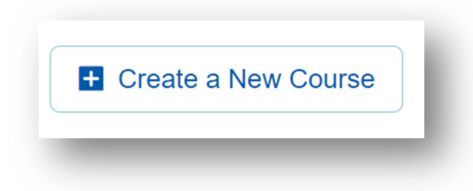

## **3. Course Info**

Course Title - Isi dengan judul kursus

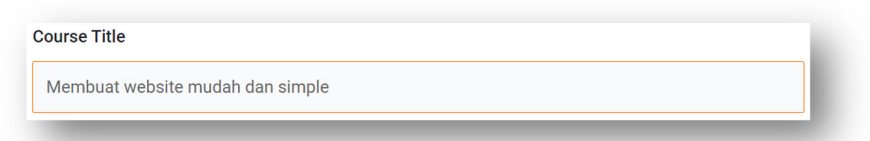

 Course Slug - slug adalah bagian dari permalink (URL) yang letaknya di belakang nama domain. Contoh *https://icecenter.itb.ac.id/namaslug*

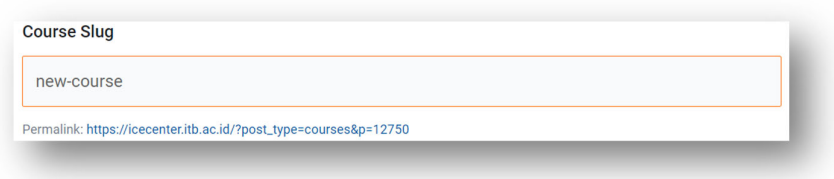

About Course – isi dengan penjelasan dan definisi kursus

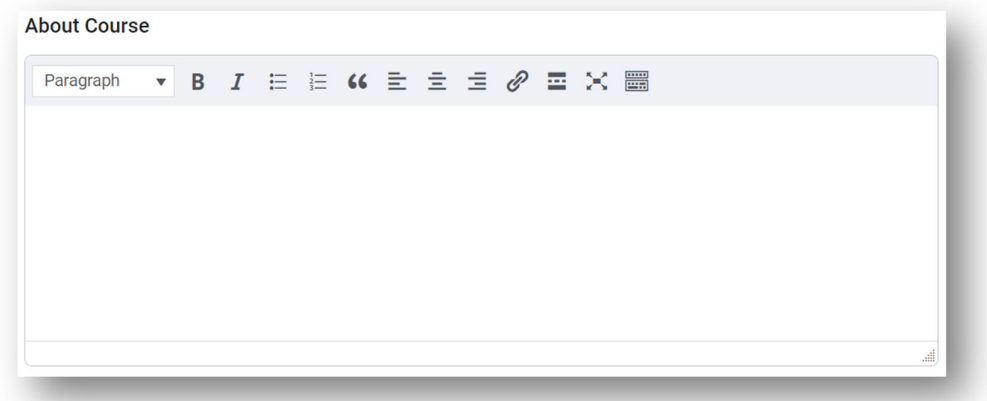

- **Course Settings** 
	- 1. General
		- a. Maximum Students Isi dengan maksimal siswa yang akan mengitu kursus

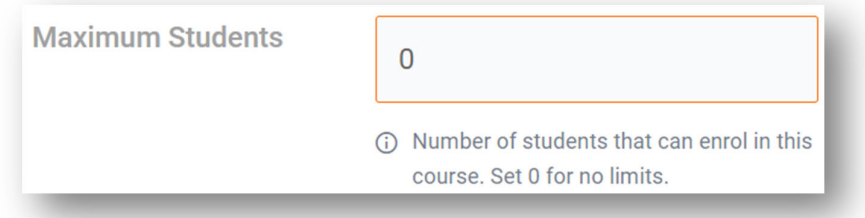

b. Difficulty Level – tingkat kesulitan kursus

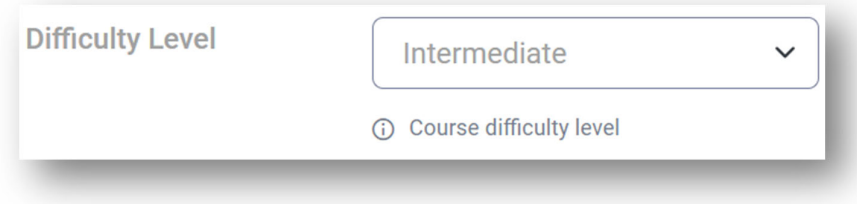

c. Enrollment Expiration – batas waktu siswa untuk mengikuti kursus. Nilai 0 untuk mengikuti seumur hidup.

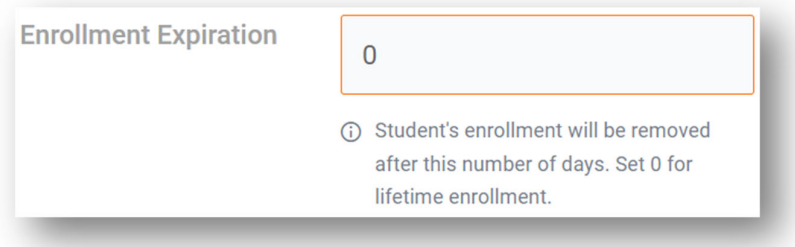

d. Public Course – Set enable untuk membuat jadi gratis, untuk mengikuti kursus tidak perlu pendaftaran. Set disable jika kursus harus mendaftar.

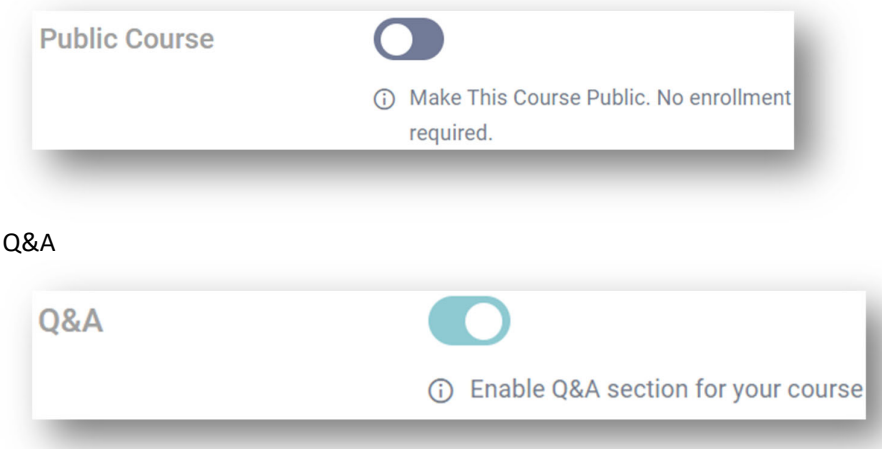

2. Content Drip

e.

Content Drip Type

■ Schedule course contents by date

Opsi ini untuk menetapkan berdasarkan tanggal untuk setiap pelajaran, kuis, dan tugas. Jika Anda tidak menetapkan tanggal pelajaran maka pelajaran tersebut akan langsung muncul setelah siswa mendaftar / enroll.

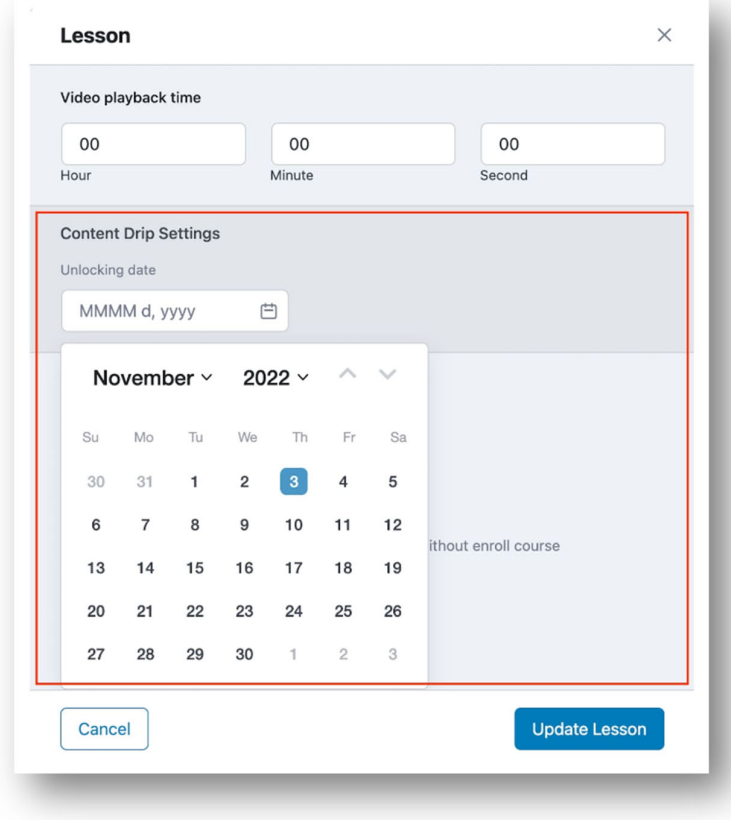

■ Content available after X days from enrollment

Mengaktifkan opsi ini akan mengatur berapa hari yang diperlukan untuk membuka lesson/konten, terhitung sejak siswa mendaftar / enroll kursus.

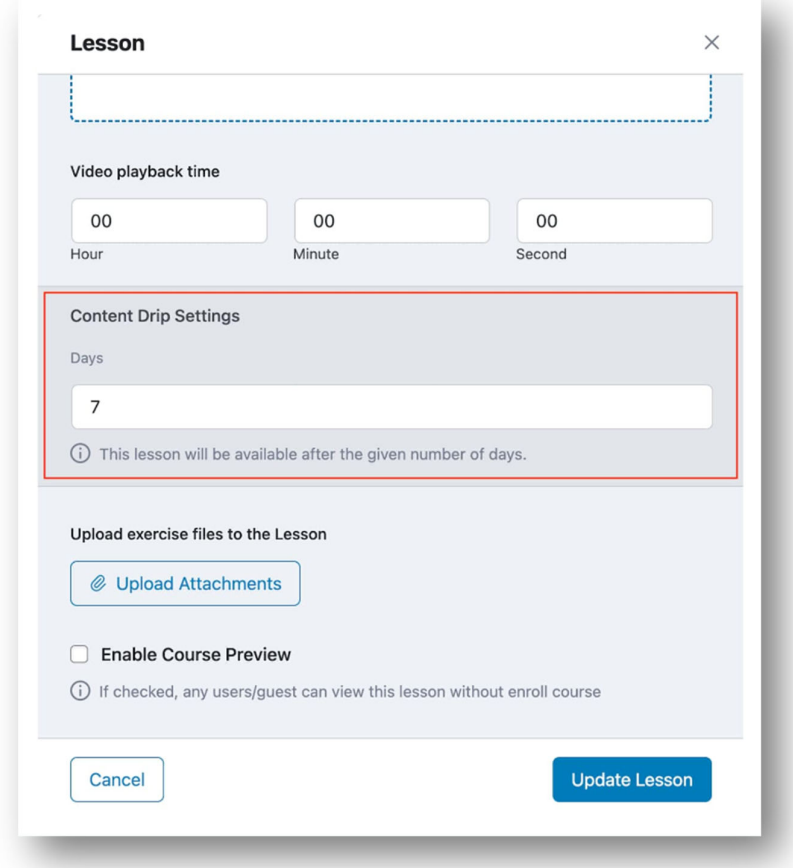

**EXECOUTSE CONTENT** Course content available sequentially

Ini adalah pengaturan yang paling sederhana. Setelah mengaktifkan opsi ini, Anda tidak akan melihat opsi apa pun di dalam pelajaran, kuis, atau tugas. Karena ketika satu pelajaran selesai, muncul pelajaran berikutnya secara berurutan. Artinya, opsi ini memeriksa status selesai pelajaran, status percobaan kuis, dan status pengiriman tugas.

Course content unlocked after finishing prerequisites

Setelah mengaktifkan opsi ini, Anda akan dapat melihat daftar pelajaran yang sudah ada dan memilih konten lainnya yang diperlukan. Tanpa menyelesaikannya, pelajaran tidak akan dipublikasikan untuk siswa. Anda dapat mengatur pelajaran, kuis, dan tugas sebagai prasyarat.

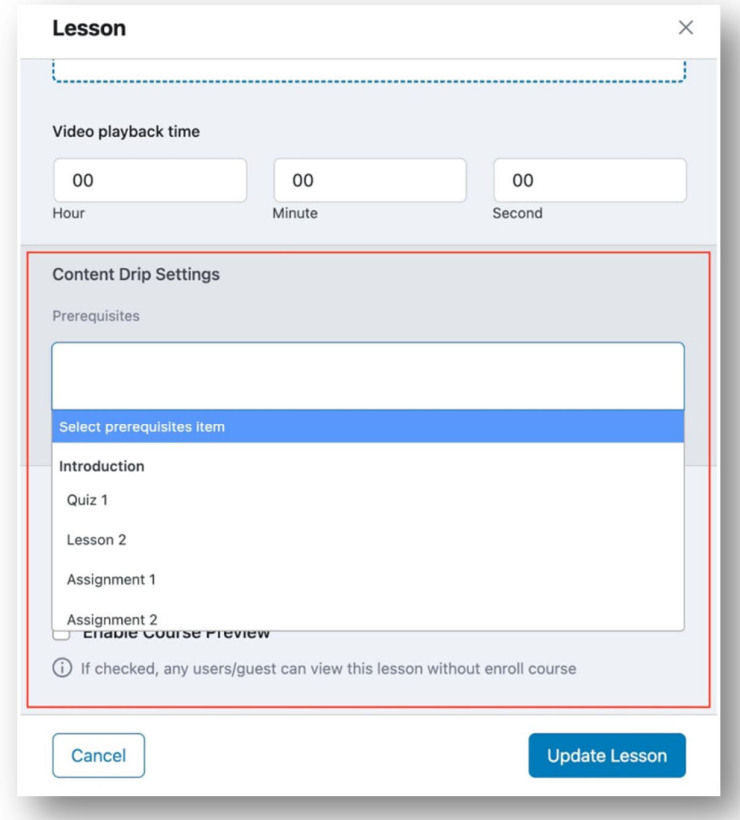

• Choose a category

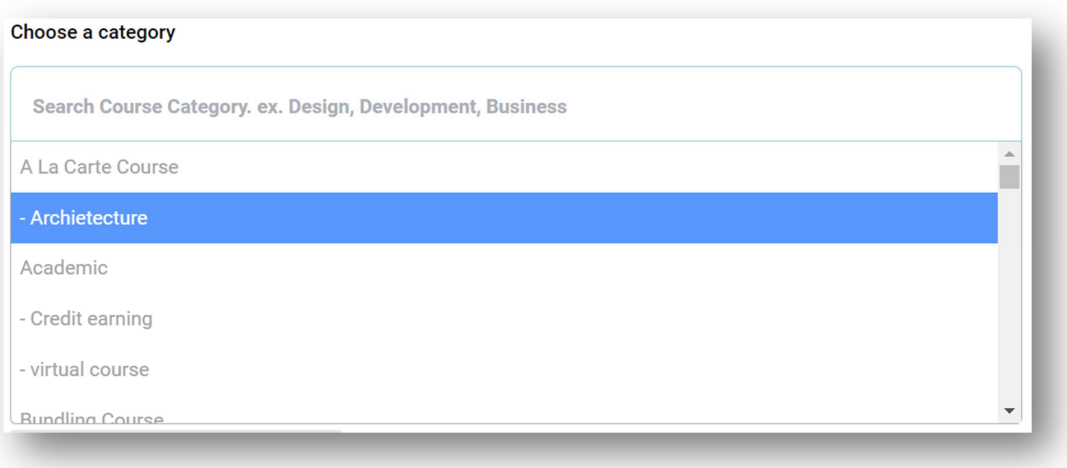

- **Course Price** 
	- 1. Free
	- 2. Paid

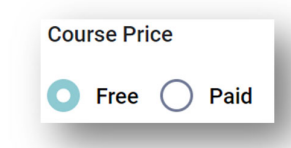

**Course Price Course Thumbnail** 

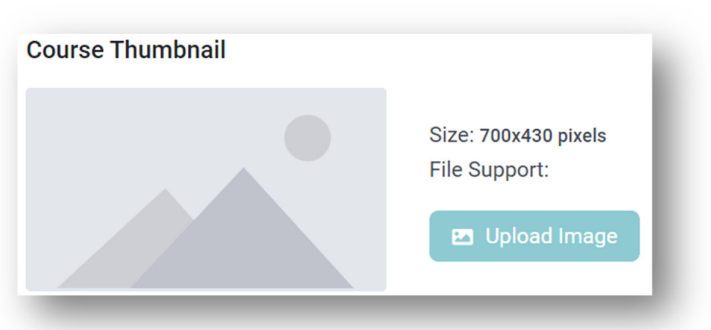

## **4. Video Course Builder**

**Course Intro Video** 

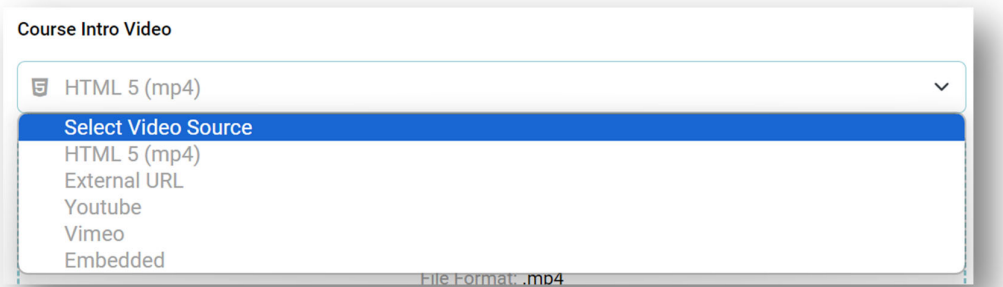

- **5. Course Builder** 
	- Add New Topic

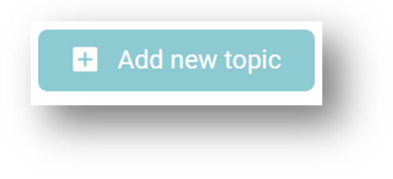

- 1.Topic Name
- 2.Topic Summary

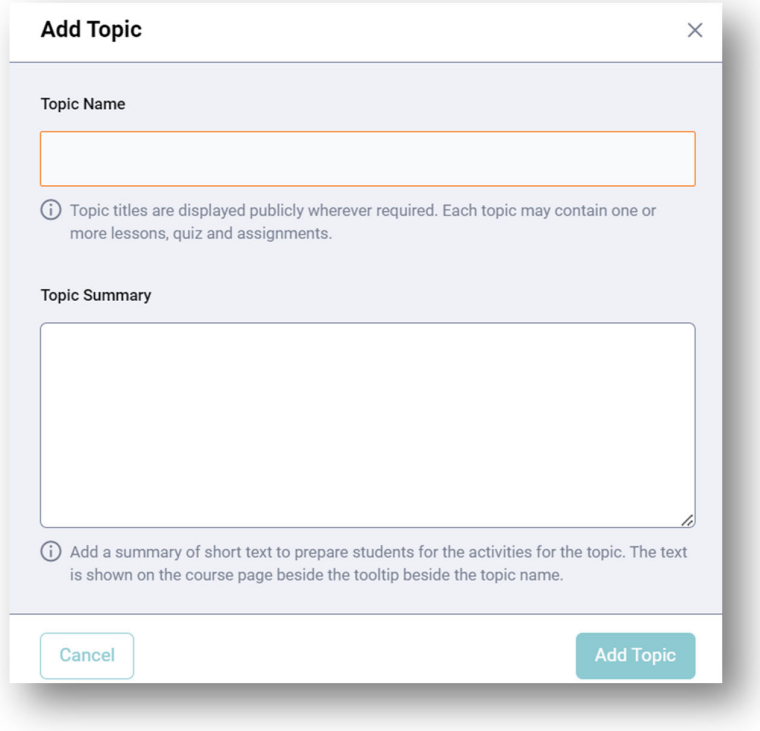

Lesson, Quiz, Assigments, zoom Live Lesson & Import quiz

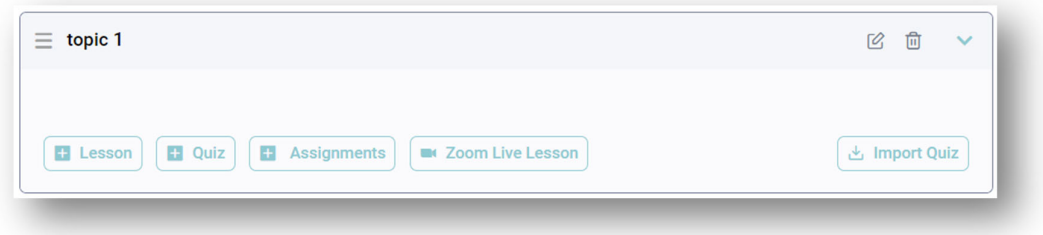

- **6. Instructors** daftar instruktur kursus
	- **Add Instructur**

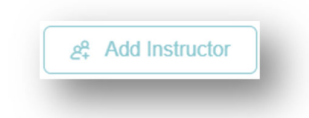

Untuk menambahkan instruktur kedalam kursus, klik add instruktur. Instruktur bisa lebih dari satu dengan catatan instruktur telah terdaftar pada icecenter, jika belum harus terdaftar dan apply become an instructor.

Caranya ketikan nama intruktur yang akan diitambahkan, kemudian klik icon tambah (+). Kemudian klik Save Changes. Contoh menambahkan instruktur iban sakuragi, ketik nama pada pencarian, kemudian akan tampil nama iban, klik ikon plus (+) kemudian klik save changes.

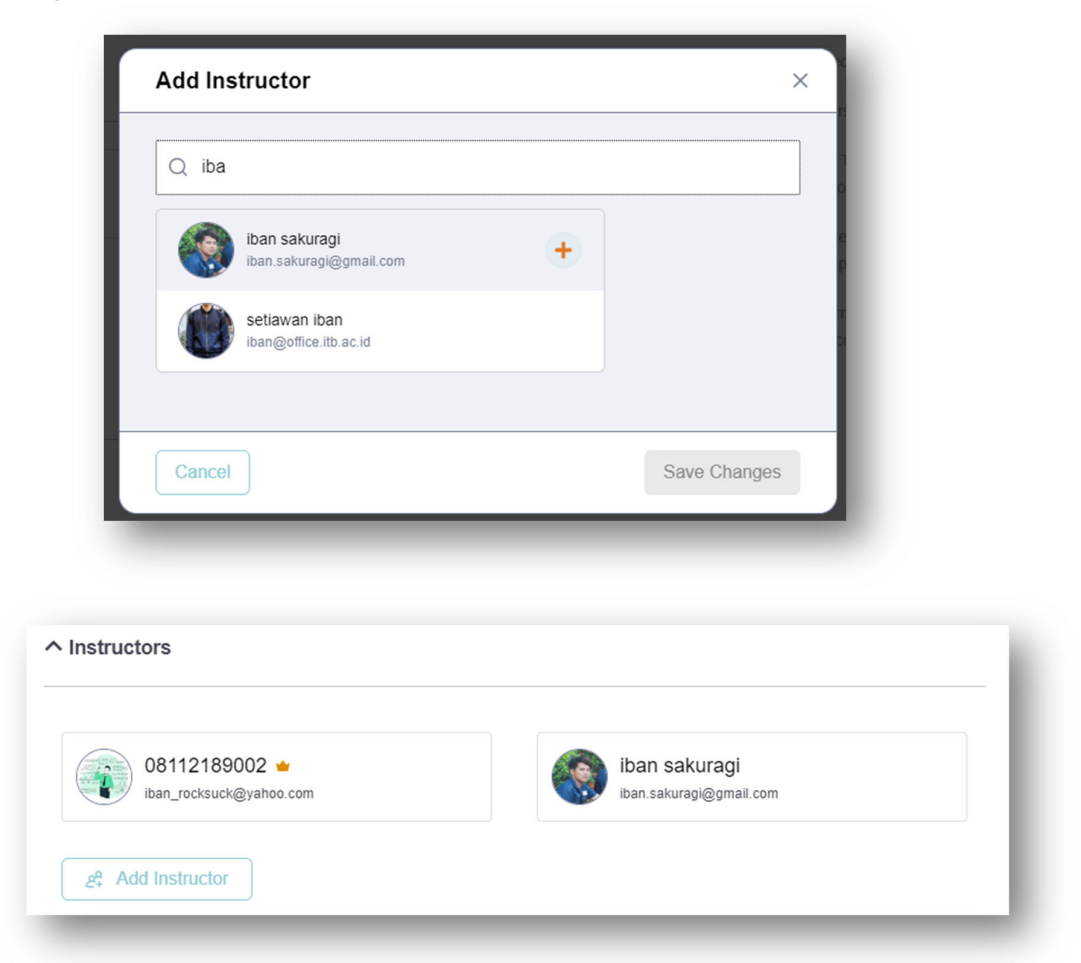

- **7. Zoom Meeting Course** Untuk menambahkan zoom meet kedalam courses
- 8. **Course Attachments** Untuk menambahkan lampiran dokumen/data ke dalam kursus.
	- **Upload Attachments**

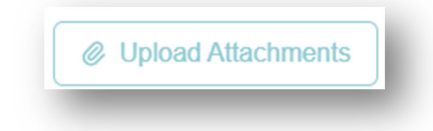

Klik upload Attachments untuk menambahkan file kedalam kursus, jika file sudah ada pada media library, anda tinggal pilih filenya kemudaian klik upload media, jika tidak pada media library, klik upload files – select files – klik upload media.

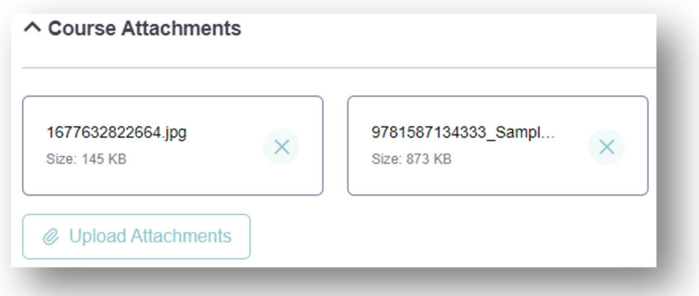

- **9. Additional Data**  data-data tambahan untuk kursus
	- **What Will I Learn?**  Keterangan apa yang akan dipelajari oleh peserta kursus
	- **Targeted Audience**  Target peserta pelatihan
	- **Total Course Duration** durasi waktu pelatihan
	- **Materials Included** Materi-materi yang akan disertakan untuk peserta kursus
	- **Requirements/Instructions** Kebutuhan/persyaratan atau instruksi untuk mengikuti kursus
	- Course Tag untuk menandi pelatihan dengan tag/informasi
- **10. Course Prerequisites** Prasyaratan untuk mengikuti kursus. Jika di select maka anda tidak dapat mengerjakan kursus sebelum mengerjakan course prerequisites.
	- **Select course**

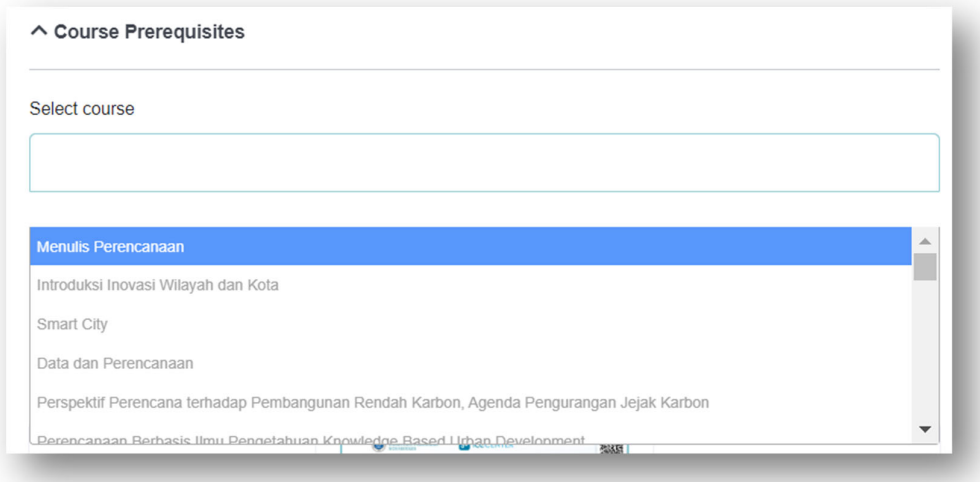

11. **Certificate Template** – Template sertifikat, pilih sertikat

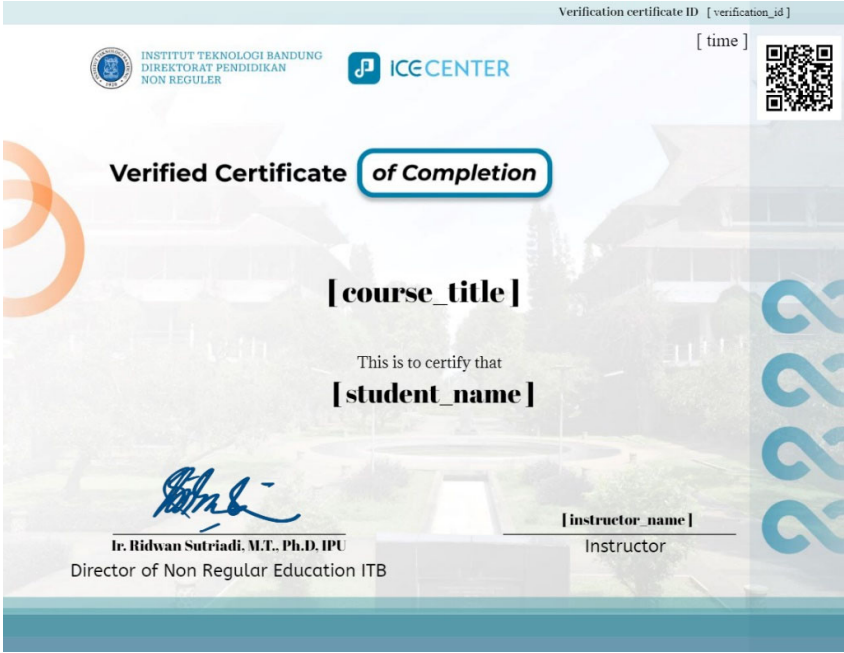

12. **Save as draft / preview / Publish** – save as draft untuk menyimpan kursus dalam draft, preview untuk melihat kursus page dan publish untuk menerbitkan kursus online, dengan catatan di cek terlebih dahulu oleh admin.